Cancel

# **How To Use DAS - Quick Start**

### **Registration**

- go to [www.decisionaid.systems](http://www.decisionaid.systems)
- click on *Sign Up* in the menu **(1)**
- or *Create Account* in the Sign In Box **(2)**
- fill out the Registration Form
- select stations (see steps below)

#### **Sign in**

- go to [www.decisionaid.systems](http://www.decisionaid.systems)
- click *Sign In* **(3)**
- enter your username and password into the Sign In Box

### **Add a station to your profile**

- in the main menu bar go to *My Account* —> *Profile Settings*
- under *View/Edit Station Details* click on *Add Station*
- select AWN weather stations in the list **(4)** or search by address/ zipcode **(5)**
- click on the station's icon and *Add Station to Order*
- after selecting all stations of interest, click *Next* **(6)** to proceed to the subscription payment
- select crop, models and management preferences for each subscribed station

## **Edit a station in your profile**

- go to *My Account* —> *Profile Settings*
- click on *Edit* next to a station **(7)**

to make changes to crops, models, or management

#### **Access and view the model output**

- click on *View Models* and select a view option **(8)**
	- *By Station* view all models for a particular station
	- *By Model* view all stations for a particular model
	- *By Group* set up and view custom groups of stations
- select a station or model of interest in the list on the left
- Model output features:
	- *Current Conditions*, accumulated degree-days, and *Management Recommendations* **(9)**
	- *-* switch between organic and conventional management recommendations by clicking on *View Organic/Conventional* **(10)**
	- *Projected Forecast* from +1 to +42 days **(11)**
	- other features in the tabs include: **(12)**
		- *- Charts, Data Table, Spray Guide, Weather Forecast, Comparison to Last Year*, and other model information

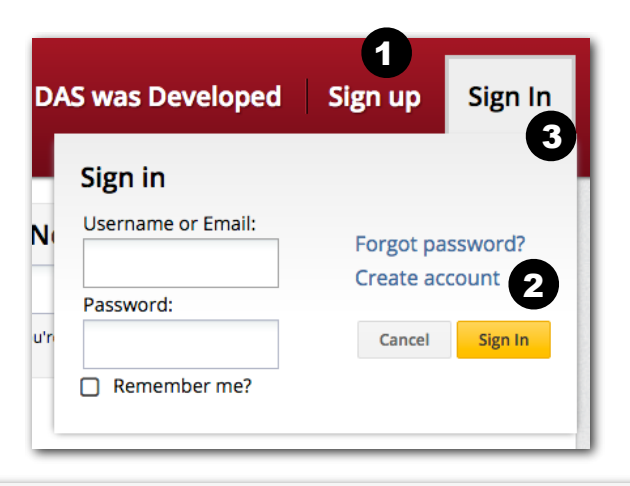

1. Select your station(s) either by the List of Stations menu on the left or by clicking on a red pin on the m 6 2. Press the Add Station to Order button to select. 3. When you are done selecting your station, press Next You will be able to select your models for each station after you have completed your purchase

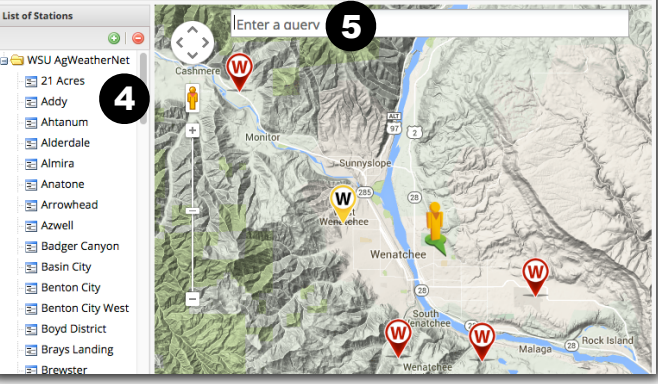

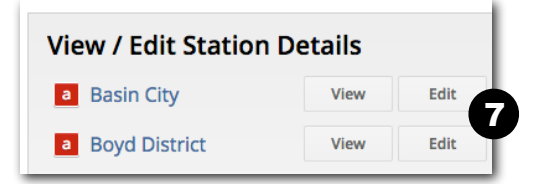

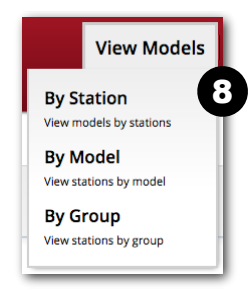

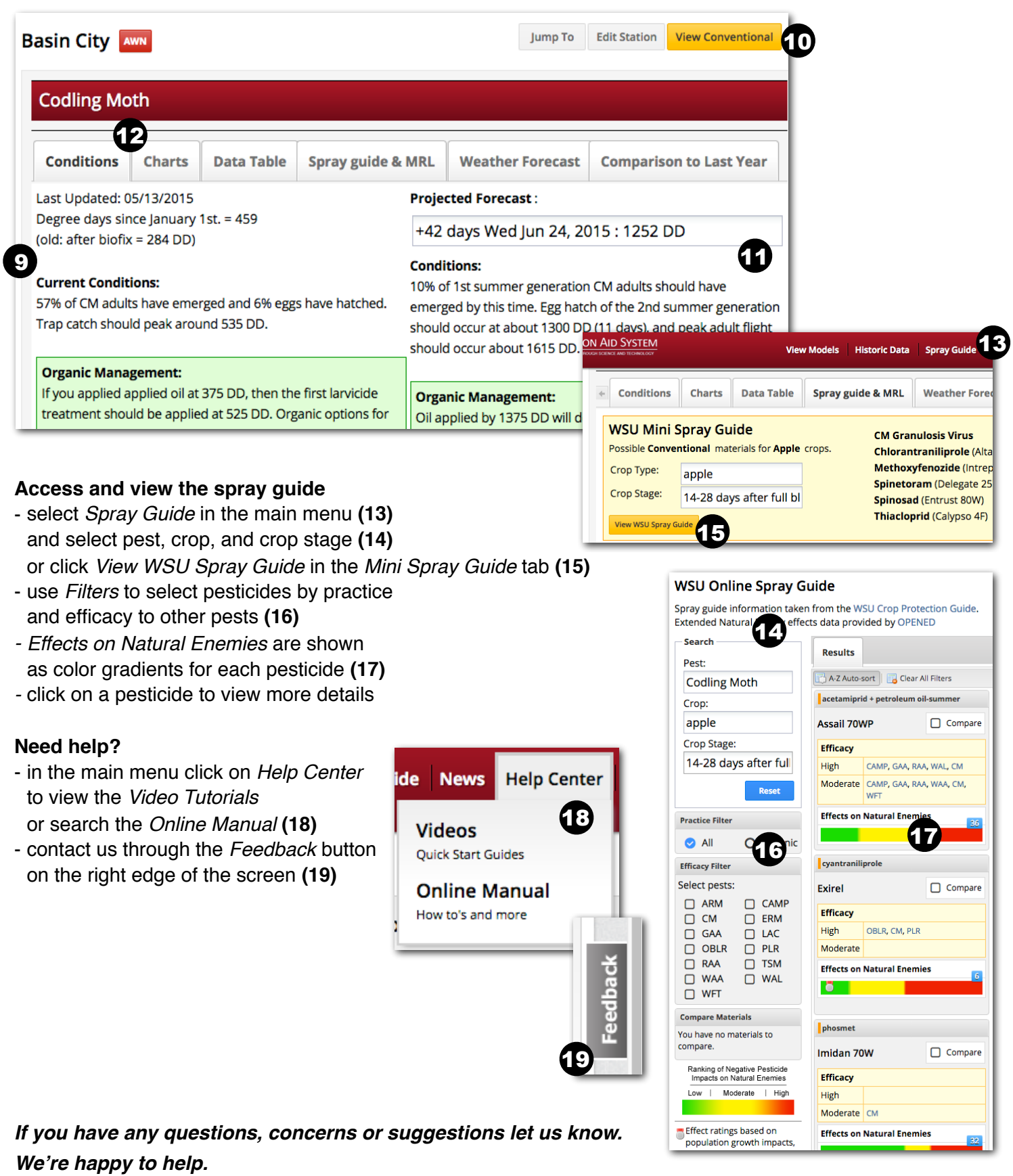

*The WSU-DAS Team last updated 10 February 2016*